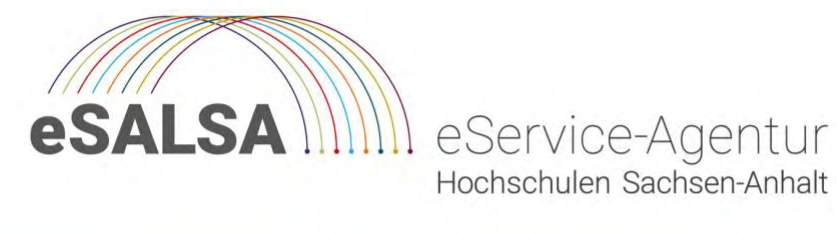

#### Christin Deinert / Nadine Wegmeyer

Hochschule Magdeburg-Stendal Servicebereich für Qualitätsentwicklung, Hochschuldidaktik & Digitalisierung

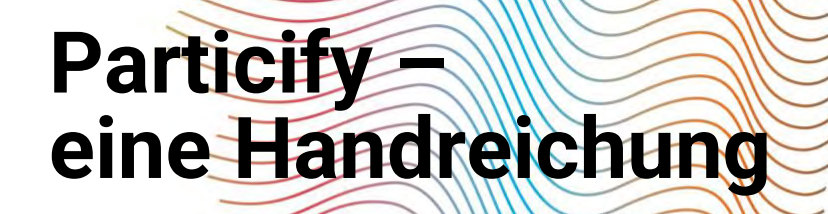

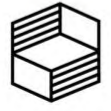

Stiftung<br>Innovation in der Hochschullehre

Deinert, C. / Wegmeyer, N. (2023). Particify – eine Handreichung.

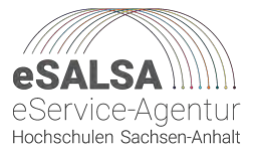

## **Particify – eine Handreichung**

## **Inhaltsverzeichnis**

<span id="page-1-0"></span>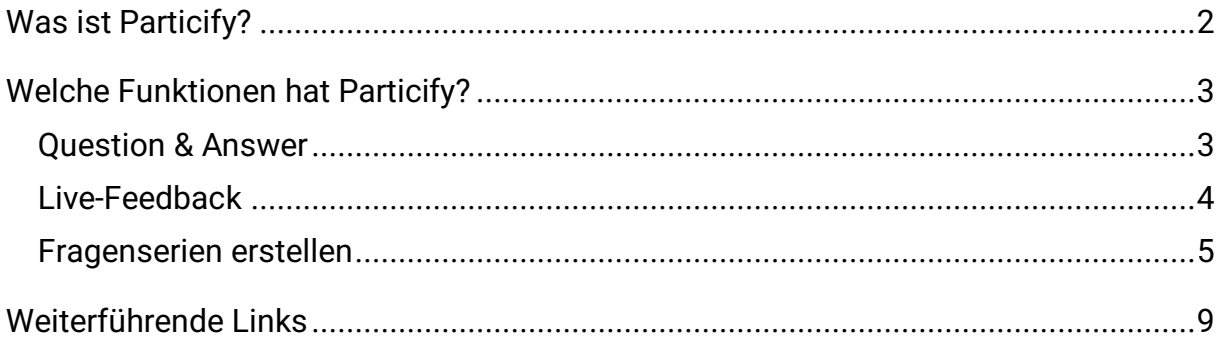

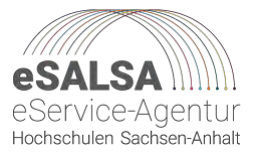

## **Was ist Particify?**

Particify ist ein Tool für die interaktive Lehre und Ausbildung. Das Tool bietet die Möglichkeit, Quizzes, Umfragen und weitere Inhalte für die Teilnehmenden zu erstellen und diese in Form von Fragenserien zu verwalten.

Mit Live-Umfragen und anonymen Q&A erfahren Sie Feedback von Ihrem Publikum. Particify bietet viele Möglichkeiten für mehr Interaktion in Ihren Online-, Hybrid- und Präsenzveranstaltungen. Es wird verwendet, um Ihre Studierenden zu aktivieren, das vorhandene Wissen zu testen und Feedback zu Ihren Vorlesungen und Lernständen zu erhalten.

**Flexibel** - Nutzen Sie Räume für einmalige Events oder veranstaltungsbegleitend über einen längeren Zeitraum.

**Kollaboration** - Vergeben Sie Moderationsrechte an wissenschaftliche Hilfskräfte oder Kolleg\*innen, welche Sie mit Ihren Räumen unterstützen.

**Datenschutz** – Auf den Servern in Deutschland sind alle Daten sicher und DSGVGOkonform aufgehoben.

Die Anwendung ist erreichbar unter der folgenden URL: Particify – [Verbundprojekt](https://particify.esalsa.de/)  [eSALSA](https://particify.esalsa.de/)

Particify ermöglicht es Ihnen, Ihre Lehrveranstaltungen mit aktivierenden Aufgaben und Inputs aufzulockern. Die diversen Inhaltstypen eignen sich dabei für jegliche Fachrichtungen und Formen des Lehrens und Lernens. Durch die einfache Handhabung von Particify nimmt der Einsatz des Tools nur wenig Zeit ein und sorgt gleichzeitig dafür, dass Sie die Aufmerksamkeit der Teilnehmenden zurückgewinnen können.

Der spielerische Charakter der in Particify integrierten Aufgabentypen wirkt dabei anregend und motivierend. So hilft das Tool dabei, starren Unterricht aufzubrechen und die Studierenden zum Mitmachen und Mitdenken zu animieren. Gleichzeitig kann Wissen vertieft und überprüft werden. Und das alles in Echtzeit.

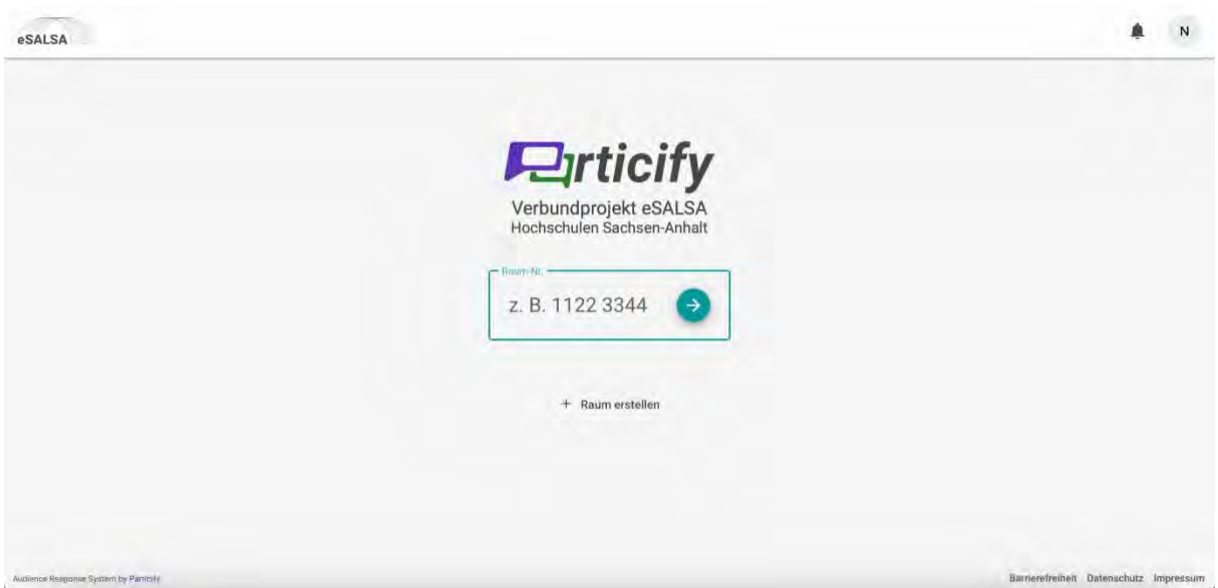

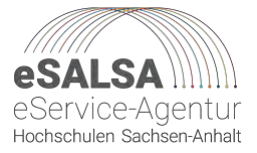

### <span id="page-3-0"></span>**Welche Funktionen hat Particify?**

Mit Particify kann die Beantwortung von bereits vorbereiteten Fragen vor Prüfungen oder innerhalb der Vorlesung erfolgen, indem mit einer gegebenen Raumnummer der Raum betreten wird. Wenn Sie eigene Fragen erstellen möchten, kann nach einer erfolgreichen Anmeldung ein neuer Raum erstellt werden. Das Fenster für die Raum-Angabe wird direkt auf der Seite [https://particify.esalsa.de](https://particify.esalsa.de/) angezeigt.

Zur Gestaltung von eigenen Räumen können Sie sich rechts oben Ihre eigenen Räume anzeigen lassen.

Wenn Sie eine Abfrage gestalten möchten, klicken Sie auf "+ Raum erstellen". Particify vergibt dann eine automatische Nummer für den Raum, dem Sie dann einen Namen geben können. Dieser dient der Verwaltung Ihrer eigenen Räume, wenn Sie mehrere Räume erstellen möchten. Danach werden Ihnen die Möglichkeiten Live-Q&A, Live-Feedback oder Erstellen einer Fragenserie angezeigt.

#### <span id="page-3-1"></span>Question & Answer

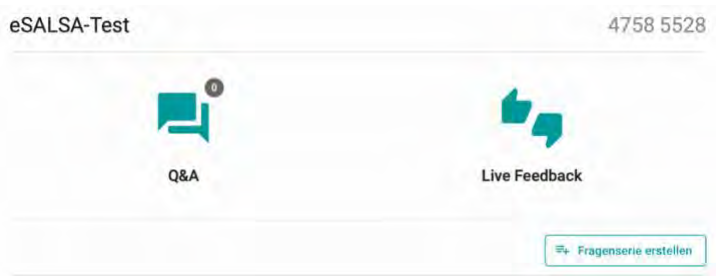

Unter den Raumeinstellungen kann für Q&A-Sessions bestimmt werden, ob die Beiträge (z.B. Fragen der Studierenden zur Lehrveranstaltung/Prüfungen etc.) sofort angezeigt werden (öffentlich) oder durch eine Moderation zuvor selektiert werden. Mit dem Pluszeichen oder mit der Schaltfläche "+Beitrag verfassen" werden Beiträge erstellt und mit dem "Senden"-Button gepostet.

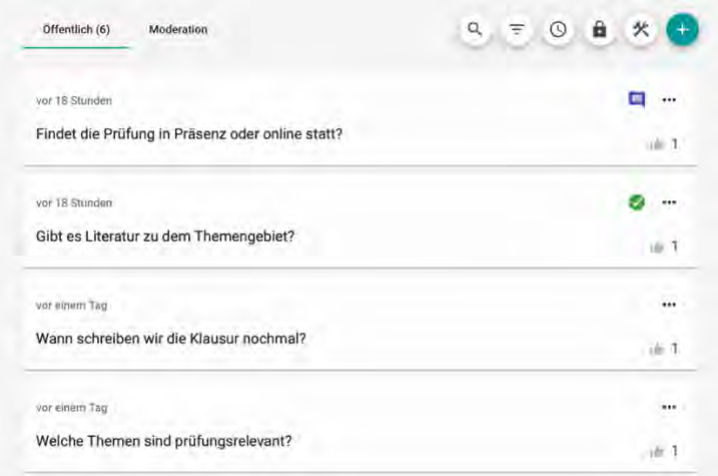

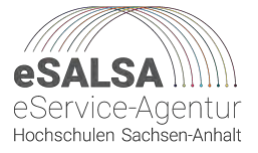

Wurde unter den Raumeinstellungen bestimmt, dass die Beiträge zunächst nicht erscheinen, kommen Sie in den Moderationsbereich, wo dann einzelne Beiträge nach "Öffentlich" verschoben werden können. Diese Funktion lässt sich über die Funktion "Aus der Liste verbannen" und "Freigeben" aktivieren und deaktivieren.

Die Teilnehmenden können die Beiträge durch Pfeile auf- und abvoten, beantworten, bejahen oder verneinen. Diese Möglichkeiten finden Sie unter den drei Punkten auf der rechten Seite.

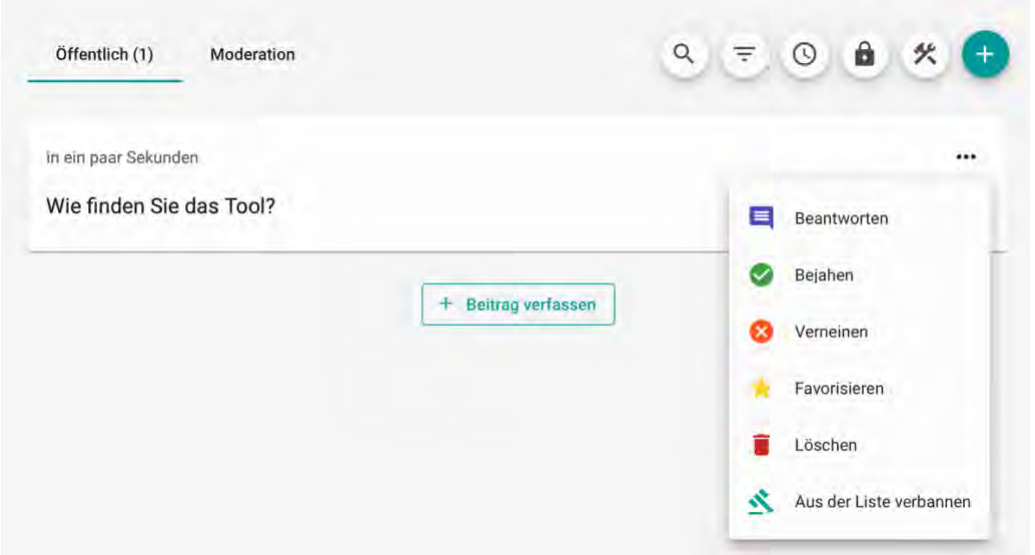

Als Adminstrator\*in haben Sie zudem die Möglichkeit, die Beiträge zu sortieren oder zu exportieren (es entsteht eine Excel-Tabelle).

#### <span id="page-4-0"></span>Live-Feedback

Durch die Auswahl von Live Feedback mit dem Symbol in der linken Leiste oder durch die Schnellauswahl, erstellen Sie ohne jegliche Vorbereitungszeit Ad-hoc Abstimmungen.

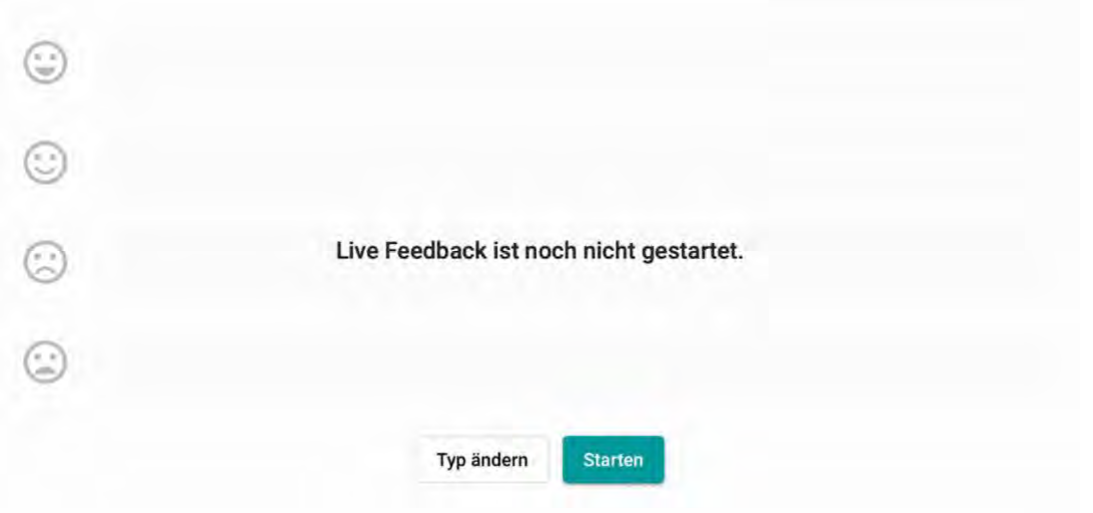

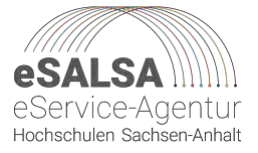

Erst, wenn Sie die Umfrage gestartet haben, können die Teilnehmenden auf diese zugreifen und abstimmen. Bei Live-Feedback gibt es vier Optionen: A-D oder Emojis. Mit "Typ ändern" wechseln Sie in die eine oder andere Ansicht. Mit "Starten" beginnen Sie die Umfrage.

#### <span id="page-5-0"></span>Fragenserien erstellen

Mit der Frageserien-Funktion unter "Fragenserie erstellen" können Sie zwischen verschiedenen Fragetypen wählen. Geben Sie Ihrer Frageserie zunächst einen Namen.

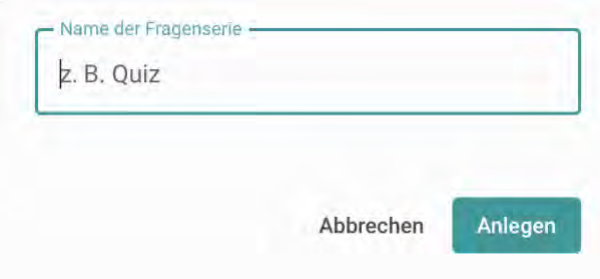

Particify bietet eine Reihe verschiedener Fragentypen, aus denen Sie auswählen können.

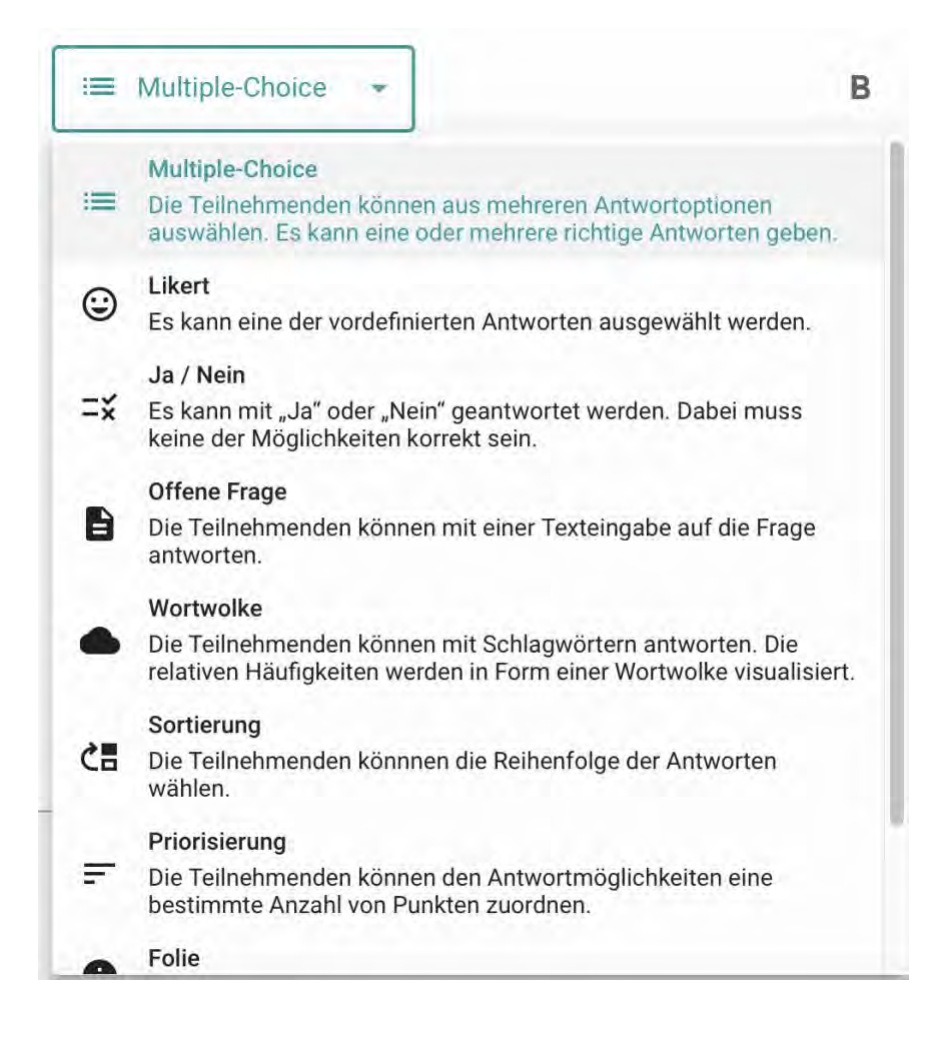

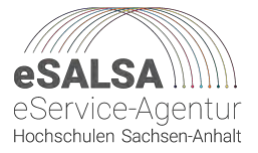

Im Folgenden können Sie verschiedene Fragetypen und deren mögliche Einbindung in Ihre Lehre kennenlernen. Particify bietet eine Reihe von interaktiven Tools, die Ihre Studierenden vor Ort und auch zu Hause nutzen können.

**Multiple Choice-Aufgaben** eignen sich zum einen für schnelle Wissensabfragen und zum anderen für ein einfaches Einholen von Feedback zur laufenden Lehrveranstaltung. Dazu können Sie unter "Inhalt" eine Frage erstellen und dann die verschiedenen Antwortmöglichkeiten vorbereiten. Dabei kann es sich um einfache Jaund Nein-Fragen handeln, oder Sie können sie mit Inhalt füllen. Im nächsten Schritt haben Sie die Möglichkeit, die richtigen Antworten festzulegen. Sie haben auch die Möglichkeit, Enthaltungen zu erlauben.

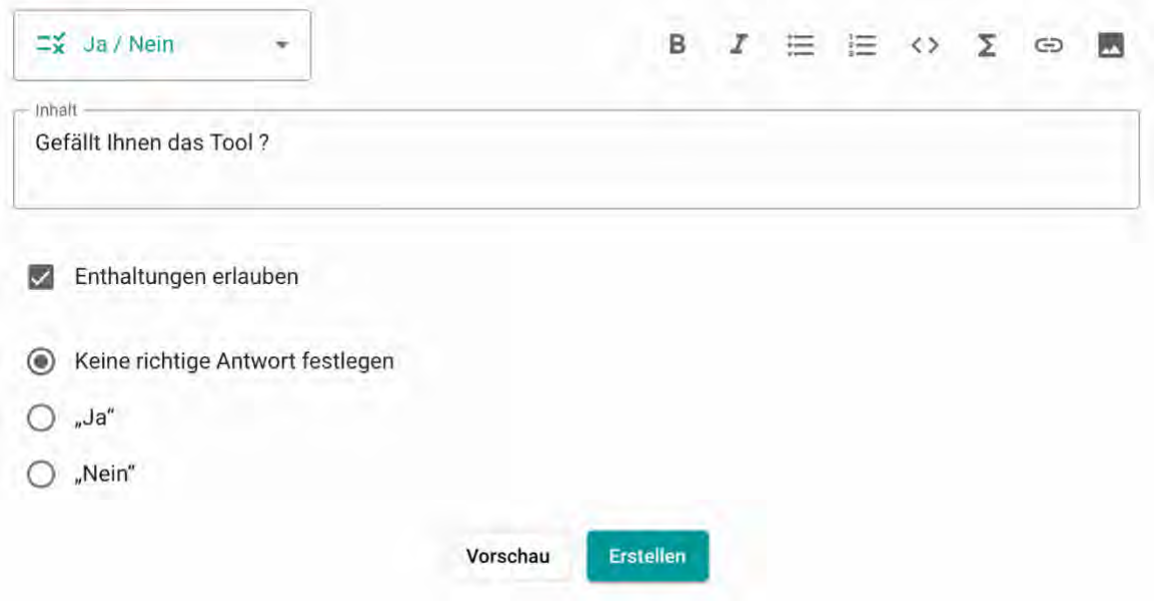

Der Fragentyp bietet außerdem die Möglichkeit, Bilder und Links einzubinden.

Particify bietet neben Fragentypen zur Wissensabfrage auch Möglichkeiten zur Wissensvertiefung. Dazu kann der Fragentyp **Lernkarten** genutzt werden. Hier können Sie unter "Inhalt" auf der Vorderseite eine Aufgabe oder Frage stellen und unter "Antwort" die richtige Lösung eingeben. Ihre Lernkarten können Sie entweder direkt erstellen oder sich in der Vorschau zunächst anzeigen lassen, wie der Inhalt final aussehen wird. Auch hier können Bilder und Links eingesetzt werden.

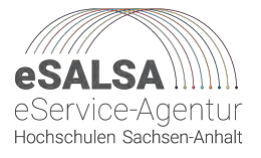

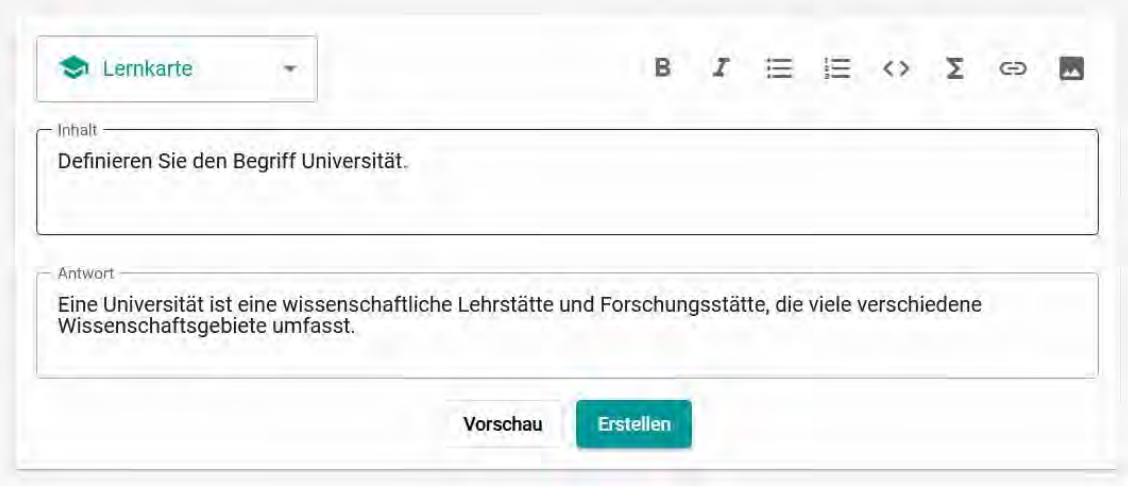

Beim Einsatz von Lernkarten kann die richtige, von Ihnen vorbereitete Antwort, schließlich unter "Ergebnisse" in der unteren Zeile angezeigt werden. Ihre Lernenden können sich Wissen damit entweder aneignen oder in der Übungsphase vertiefen.

Ein weiterer Fragentyp ist die **Priorisierung**. Dieser Fragentyp eignet sich zum Beispiel, um Gefühlslagen gegenüber komplexen Themen einzuholen, Vorwissen abzufragen oder Feedback zu erhalten. Sie können unter "Inhalt" Fragen erstellen und unter "Antwort hinzufügen" eine Auswahl an möglichen Antworten anbieten.

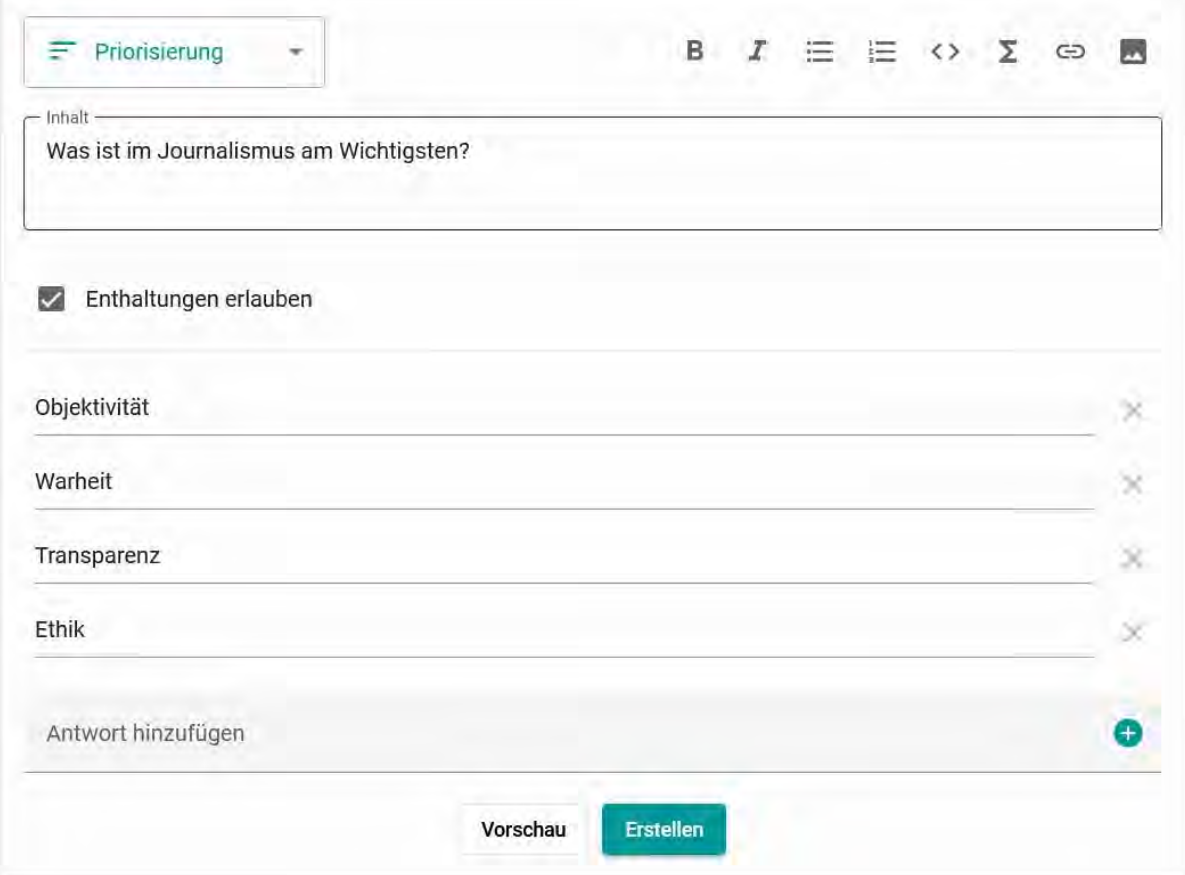

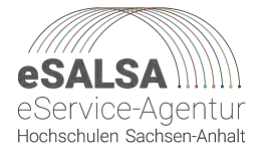

Die Teilnehmenden können dann individuell 100 Punkte auf die verschiedenen Antworten verteilen. Dabei gibt es kein Richtig oder Falsch, vielmehr entsteht ein visuelles Stimmungsbild. Dies kann nicht nur für inhaltliche Fragen, sondern auch für Feedback zu Ihrer Lehre genutzt werden.

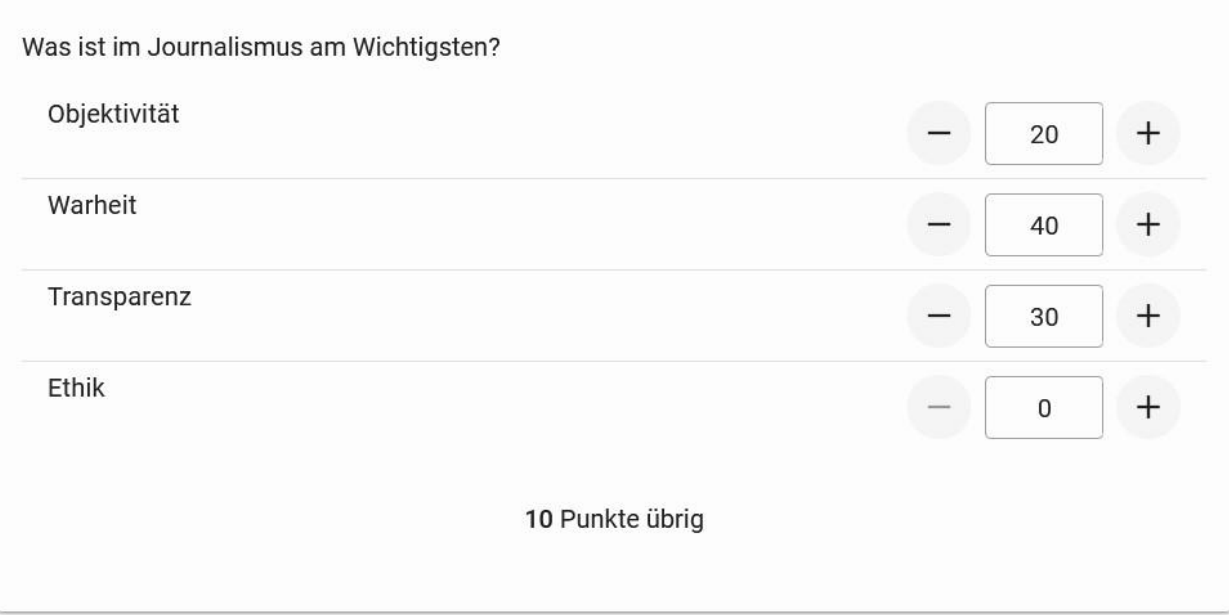

Wenn alle Fragen mit ihren Antwortmöglichkeiten vorbereitet sind, können diese freigegeben werden. Studierende können dabei nur die Fragen einsehen, die Sie tatsächlich freigegeben haben. Anschließend kann dem Raum mit Hilfe der automatisch generierten Raumnummer beigetreten werden, sodass die Studierenden die Fragen bearbeiten können.

Particify bietet bei auch die Möglichkeit, nur einen Teil der von Ihnen erstellten Fragen zugänglich zu machen. So ist es zum Beispiel möglich, am Anfang des Semesters alle Fragen vorzubereiten und sie Stück für Stück für die Studierenden "freizuschalten".

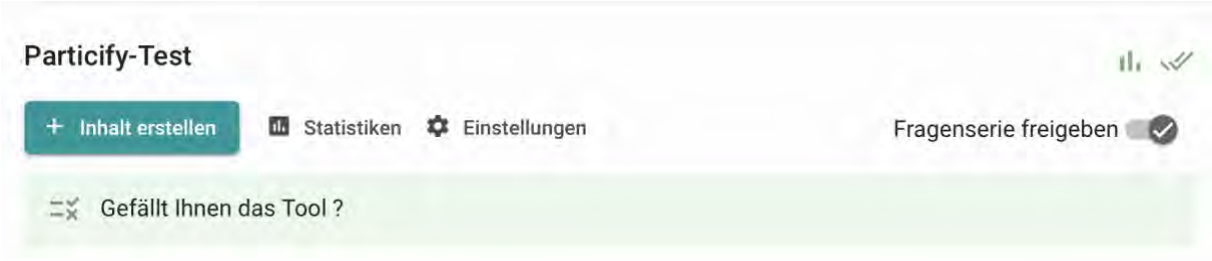

Nach Ihren Abstimmungen ermöglicht Particify eine Ansicht für die Statistiken der bereits beantworteten Fragen. Sie können damit einen Überblick über das eingeholte Feedback erhalten oder den Wissensstand Ihrer Lernenden erfahren. Sie erhalten über "Statistiken" auch einen Überblick darüber, wie viele Studierende die Fragen bearbeitet haben.

<span id="page-8-0"></span>Wir wünschen Ihnen viel Spaß bei der Nutzung und Einbindung in Ihre eigene Lehre!

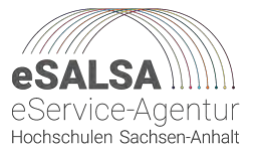

## **Weiterführende Links**

Particify-Handbuch. [https://particify.de/manual/.](https://particify.de/manual/)

Mohr, G. (2022). Einsatzmöglichkeiten von Particify. [https://www.hul.uni](https://www.hul.uni-hamburg.de/selbstlernmaterialien/dokumente/hul-einsatzmoeglichkeiten-particify.pdf)[hamburg.de/selbstlernmaterialien/dokumente/hul-einsatzmoeglichkeiten](https://www.hul.uni-hamburg.de/selbstlernmaterialien/dokumente/hul-einsatzmoeglichkeiten-particify.pdf)[particify.pdf.](https://www.hul.uni-hamburg.de/selbstlernmaterialien/dokumente/hul-einsatzmoeglichkeiten-particify.pdf) Universität Hamburg.

Diese Handreichung entstand im Rahmen des Projekts eSALSA. Dieses Projekt wird aus Mitteln des Bundesministeriums für Bildung und Forschung über die Stiftung Innovation in der Hochschullehre gefördert.

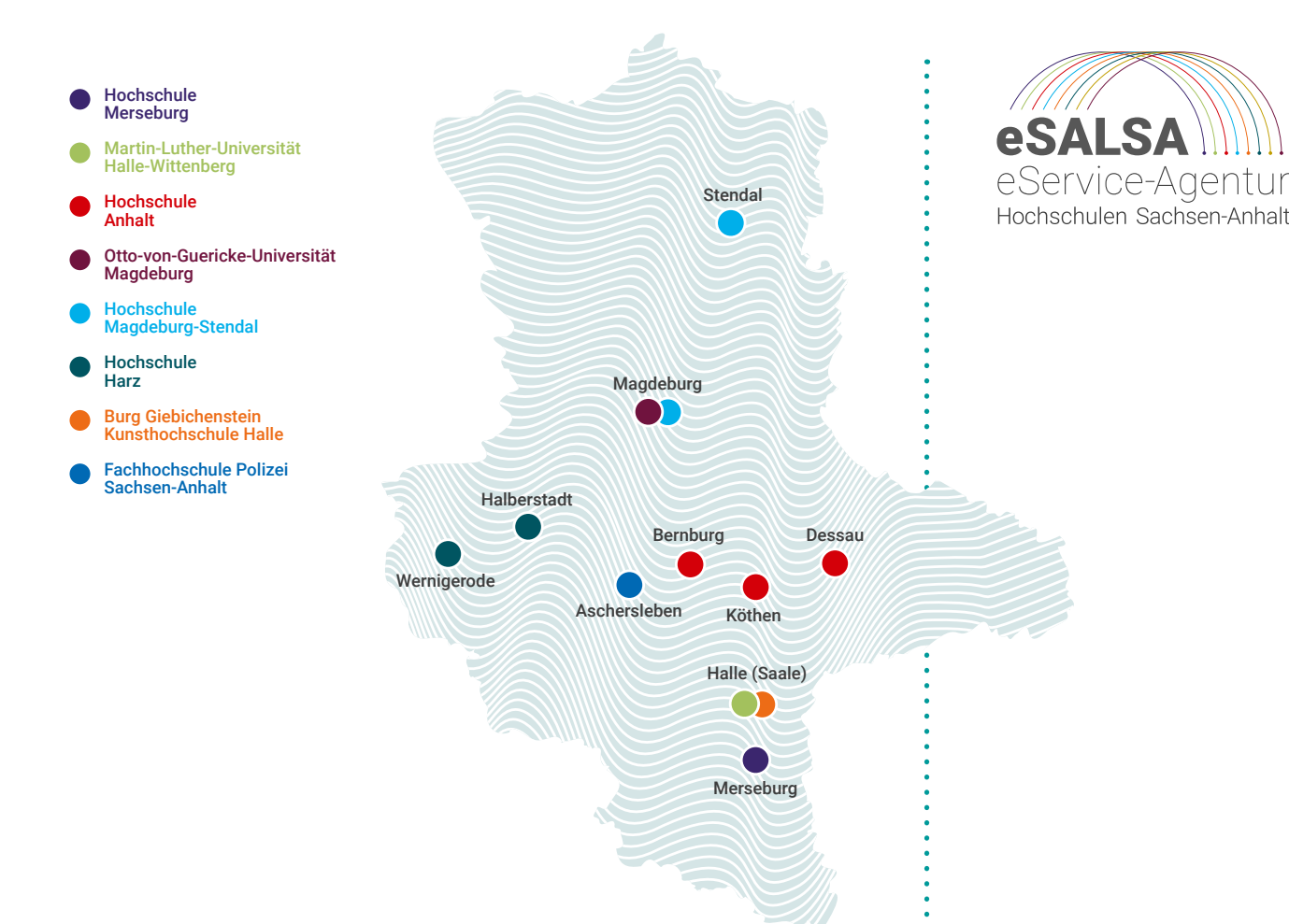

# **HOC HSC HU L L E HR E GEMEINSAM GESTALTEN**

Das Verbundprojekt **"eService-Agentur der Hochschulen im Land Sachsen- Anhalt"** (eSALSA) ist eine Kooperation von acht Hochschulen im Land Sachsen-Anhalt. Bis 2024 schaffen wir die Voraussetzungen für eine koordinierende Dienstleistungsstruktur im Bereich der Digitalisierung in der Hochschullehre. Potentiale bündeln und Synergien schaffen sind wichtige Ziele unseres Projekts.

Wir konzentrieren uns dabei auf die Bereiche ePrüfungen, hybride Lehre und Online-Weiterbildung. Darüber hinaus erarbeiten wir nachhaltige Organisationsformen für den Einsatz der technischen Ausstattung, des didaktischen Kompetenzerwerbs sowie zur Unterstützung und Qualifzierung von Lehrenden.

Die Empfehlungen des Wissenschaftsrats zu Digitalisierung in Lehre & Studium sind eine wichtige Grundlage für Diskussion und Weiterentwicklung.

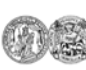

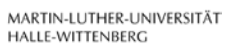

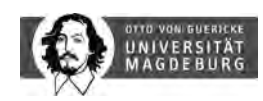

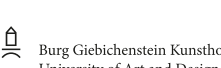

Burg Giebichenstein Kunsthochschule Halle University of Art and Design

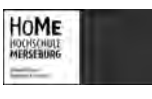

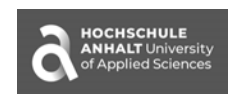

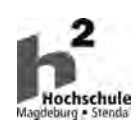

A Hochschule Harz Hochschule für angewandte Wissenschaften

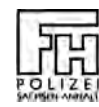

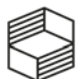

Stiftung<br>Innovation in der Hochschullehre

Gefördert aus den Mitteln des Bundesministeriums für Bildung und Forschung über die Stiftung Innovation in der Hochschullehre.